#### **c o n d u m m i e s e s m á s f á c i l**

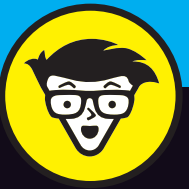

## **Excel® 2016 Microsoft®**

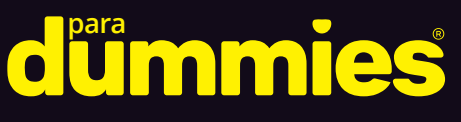

Utiliza Excel en cualquier dispositivo de Windows®

Comparte hojas de cálculo en OneDrive® con Skype Empresarial

Presenta hojas de cálculo en reuniones online

**Greg Harvey**

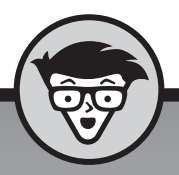

# **Excel© 2016** para

#### **Greg Harvey**

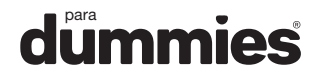

Edición publicada mediante acuerdo con Wiley Publishing, Inc. ...For Dummies, el señor Dummy y los logos de Wiley Publishing, Inc. son marcas registradas utilizadas con licencia exclusiva de Wiley Publishing, Inc.

Título original: *Excel 2016 for Dummies*

© Greg Harvey, 2016 © de la traducción, Carolina Ferré, 2017

© Centro Libros PAPF, SLU, 2017 Grupo Planeta Avda. Diagonal, 662-664 08034 – Barcelona

No se permite la reproducción total o parcial de este libro, ni su incorporación a un sistema informático, ni su transmisión en cualquier forma o por cualquier medio, sea éste electrónico, mecánico, por fotocopia, por grabación u otros métodos, sin el permiso previo y por escrito del editor. La infracción de los derechos mencionados puede ser constitutiva de delito contra la propiedad intelectual (Art. 270 y siguientes del Código Penal). Diríjase a CEDRO (Centro Español de Derechos Reprográficos) si necesita fotocopiar o escanear algún fragmento de esta obra. Puede contactar con CEDRO a través de la web www.conlicencia.com o por teléfono en el 91 702 19 70 / 93 272 04 47.

> ISBN: 978-84-329-0384-7 Depósito legal: B. 16.472-2017

Primera edición: septiembre de 2017 Preimpresión: gama, sl Impresión: Artes Gráficas Huertas, S.A.

Impreso en España - Printed in Spain www.dummies.es www.planetadelibros.com

### **Sumario**

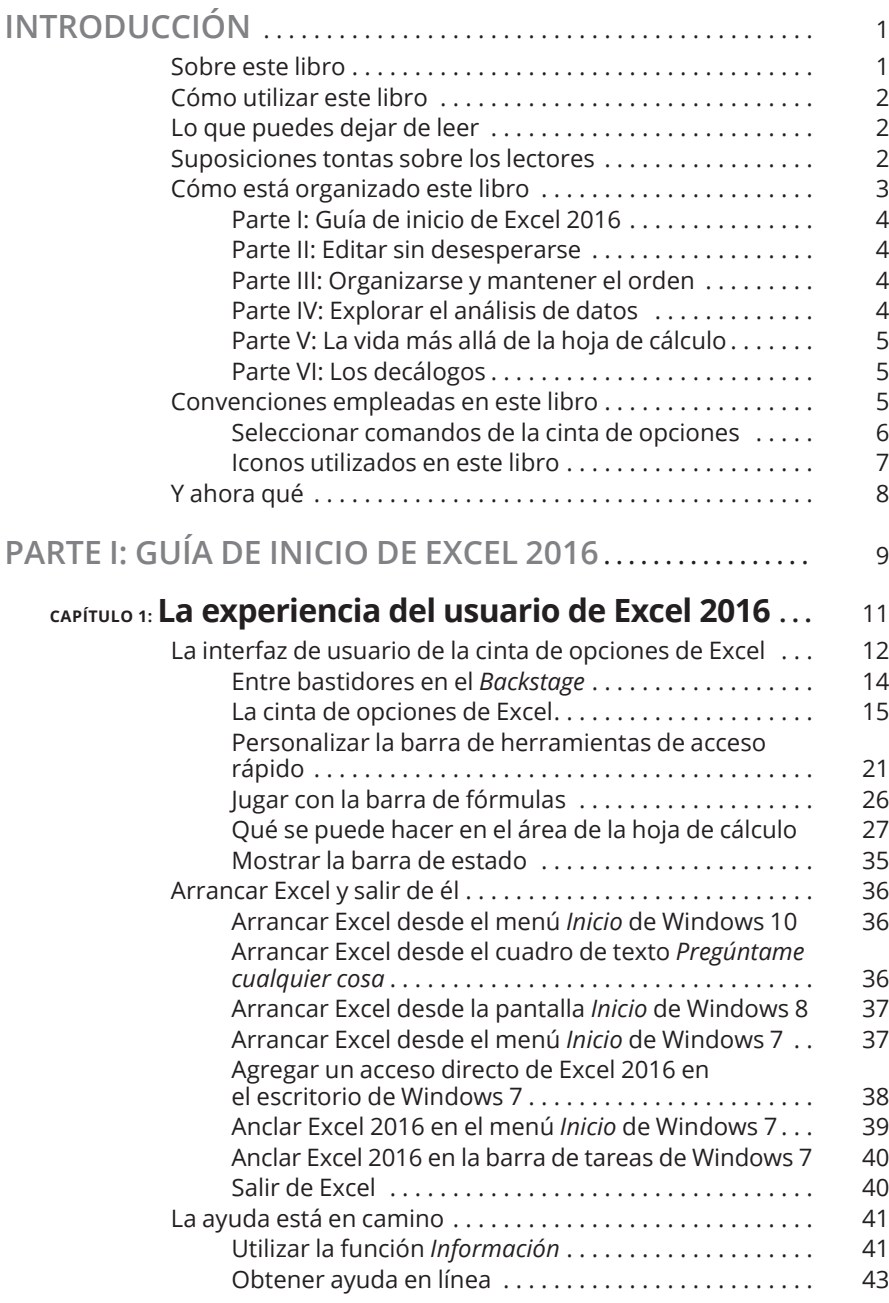

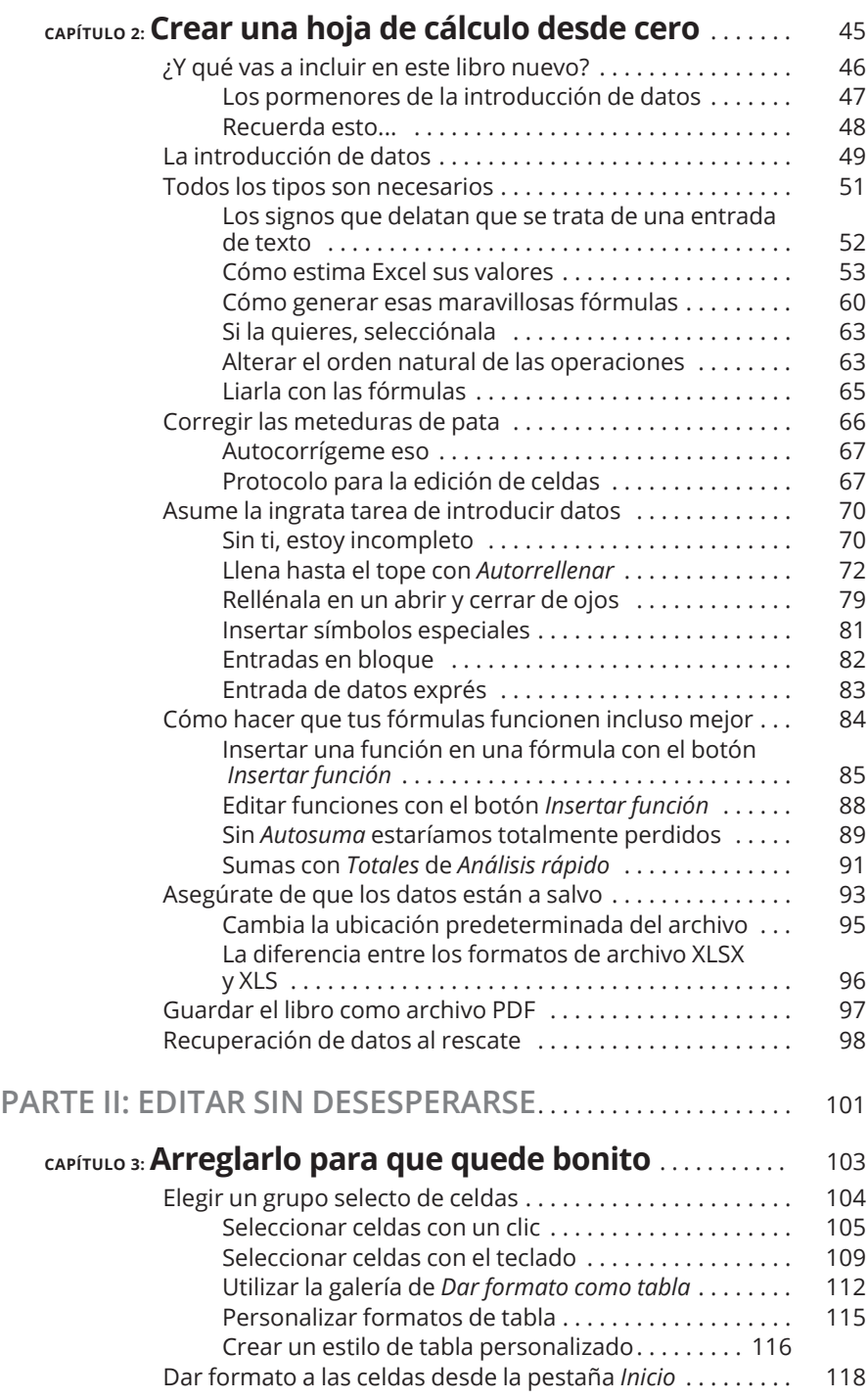

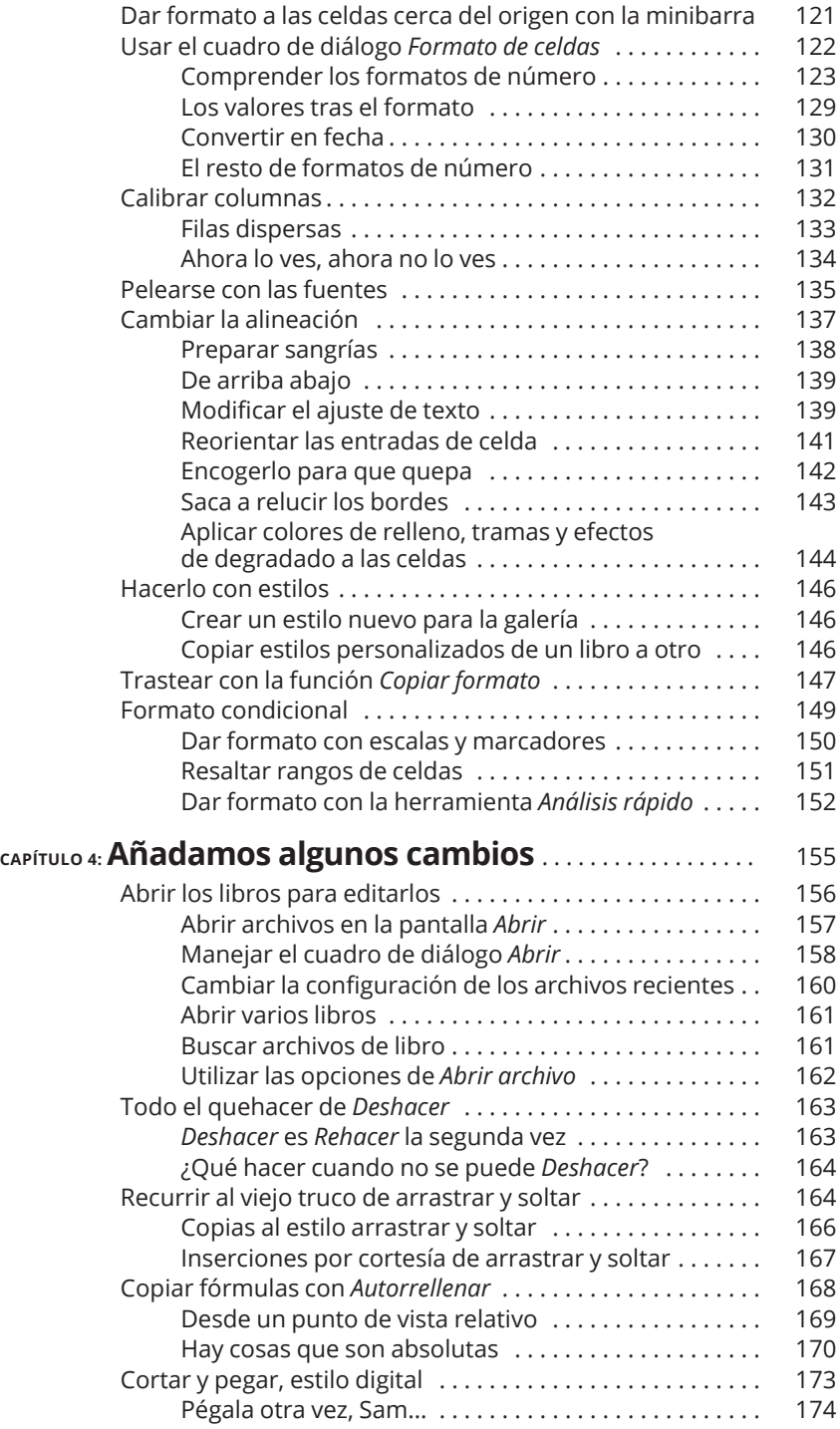

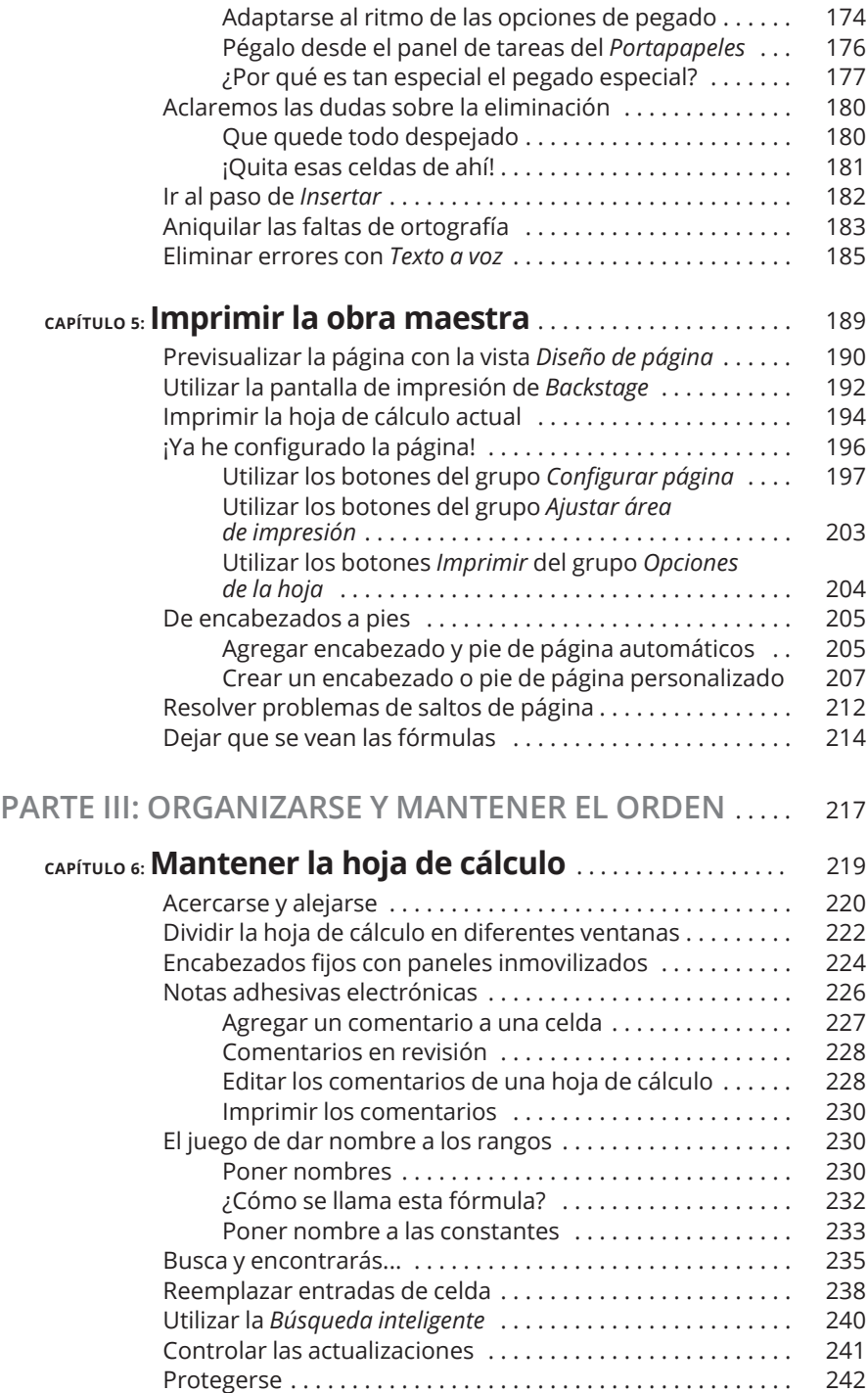

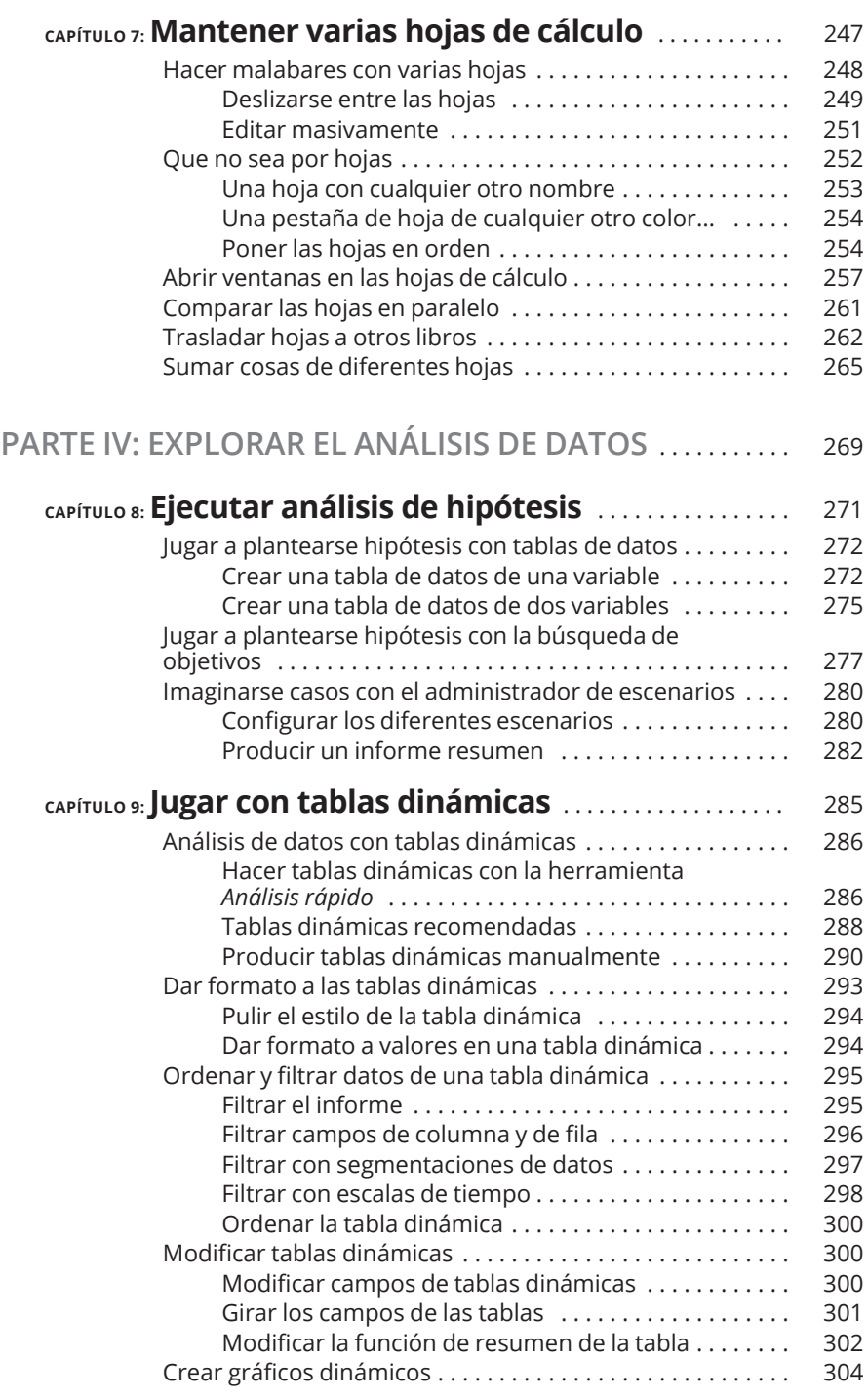

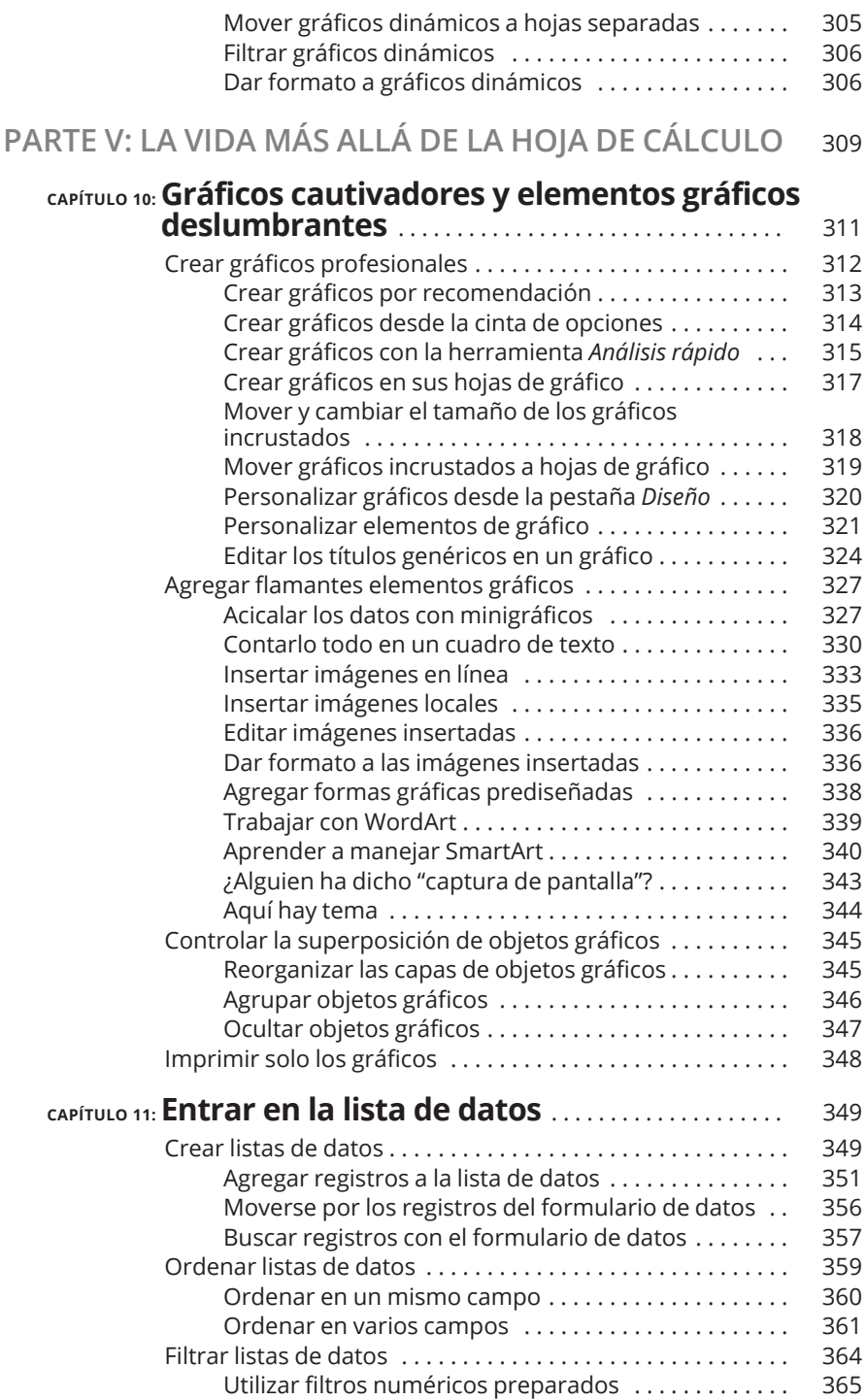

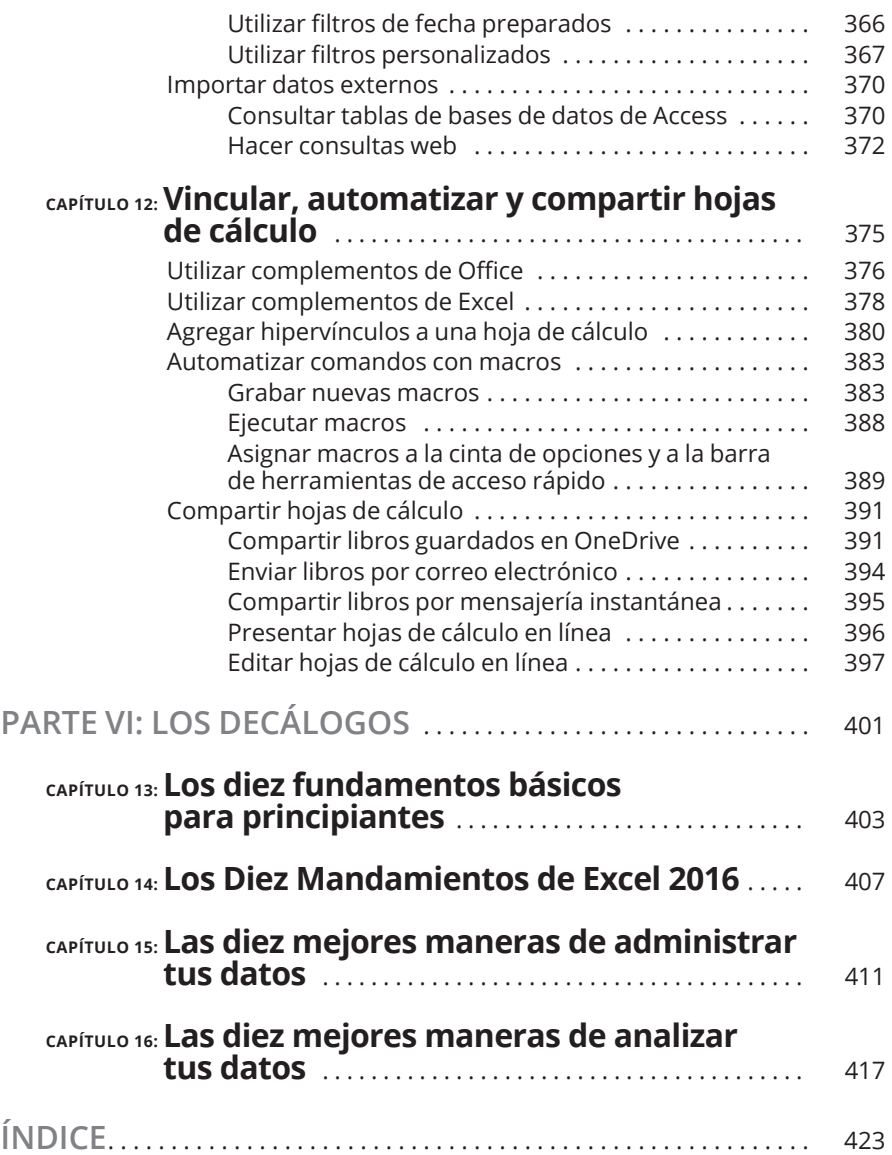

#### **EN ESTE CAPÍTULO**

**Familiarízate con la ventana del programa y con la vista** *Backstage* **de Excel 2016**

**Selecciona comandos en la cinta de opciones**

**Personaliza la barra de herramientas de acceso rápido**

**Abre Excel 2016**

**Explora la hoja de cálculo y el libro de Excel 2016**

**Ejecuta tus tareas con "¿Qué desea hacer?"**

# **La experiencia del usuario de Excel 2016**

Excel 2016, como los anteriores Excel 2013, 2010 y 2007, se basa<br>en una banda que hay en la parte superior de la hoja de cálculo<br>que denominamos *cinta de opciones* y que permite que en todo<br>momento tengas a mano los coman en una banda que hay en la parte superior de la hoja de cálculo que denominamos *cinta de opciones* y que permite que en todo momento tengas a mano los comandos de Excel.

Si a la cinta de opciones le sumas una pestaña **Archivo** y una barra de herramientas de acceso rápido, así como otros paneles de tareas (**Portapapeles**, **Imágenes prediseñadas** y **Búsqueda**), ya tienes el formato más práctico para hacer tus cálculos, elaborar e imprimir informes financieros perfectos, y para organizar y crear gráficos con tus datos. Dicho de otro modo, te permite hacer todas las cosas maravillosas para las que sirve el Excel.

Lo mejor es que la interfaz de usuario de Excel 2016 contiene todo tipo de elementos gráficos que agilizan y facilitan las tareas con las hojas

de cálculo. En primer lugar, encontramos la vista previa dinámica, que te muestra cómo quedarán los datos de la hoja de cálculo en una determinada fuente, con un formato de tabla concreto, etcétera, antes de que lo selecciones. Esta vista previa dinámica también sirve para los nuevos comandos **Análisis rápido**, **Tablas dinámicas recomendadas** y **Gráficos recomendados**, que te permiten ver tus datos en diferentes formatos antes de aplicarlos.

Además, Excel 2016 incluye una vista de diseño de página que muestra reglas y márgenes junto a encabezados y pies de página en cada hoja de cálculo, con un control deslizante del zum en la parte inferior de la pantalla que te permite hacer zum instantáneamente en los datos de la tabla. Por último, Excel 2016 está lleno de galerías emergentes que hacen que aplicar formatos y hacer gráficas sea coser y cantar, sobre todo si lo hacemos junto con la vista previa dinámica.

#### **La interfaz de usuario de la cinta de opciones de Excel**

Cuando abres Excel 2016, aparece la pantalla **Inicio**, parecida a la que se muestra en la figura 1-1. Desde aquí puedes abrir un libro nuevo en blanco haciendo clic en la plantilla *Libro en blanco*, o utilizar cualesquiera de las plantillas que se ofrecen como base de tu nueva hoja de cálculo. Si ninguna de las plantillas que se muestran en la pantalla **Inicio** se ajusta a tus necesidades, puedes buscar otras por internet. Cuando lleves un tiempo trabajando con Excel, en la pantalla **Inicio** también aparecerá una lista de los últimos libros utilizados que podrás volver a abrir para seguir editándolos o imprimirlos.

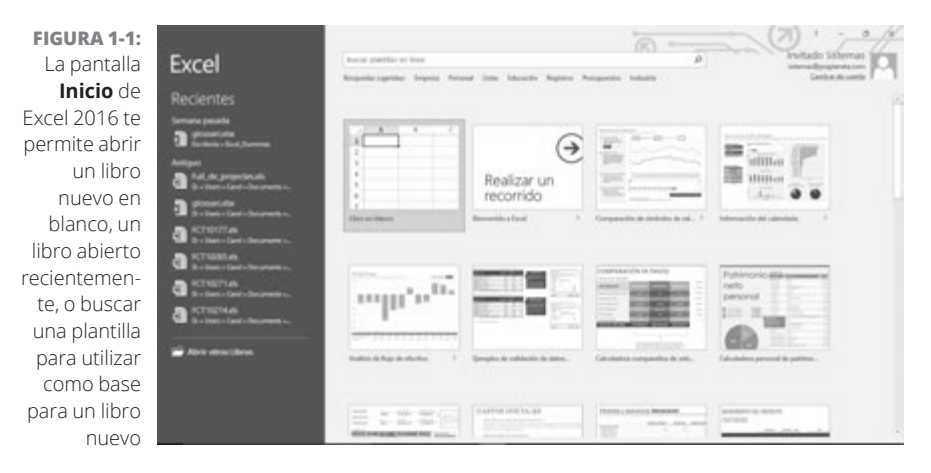

Cuando seleccionas la plantilla de libro en blanco en la pantalla *Inicio* de Excel 2016, el programa abre una hoja de cálculo inicial (llamada *Hoja1*) en un nuevo archivo de libro (denominado *Libro1*) dentro de una ventana del programa, como la que vemos en la figura 1-2.

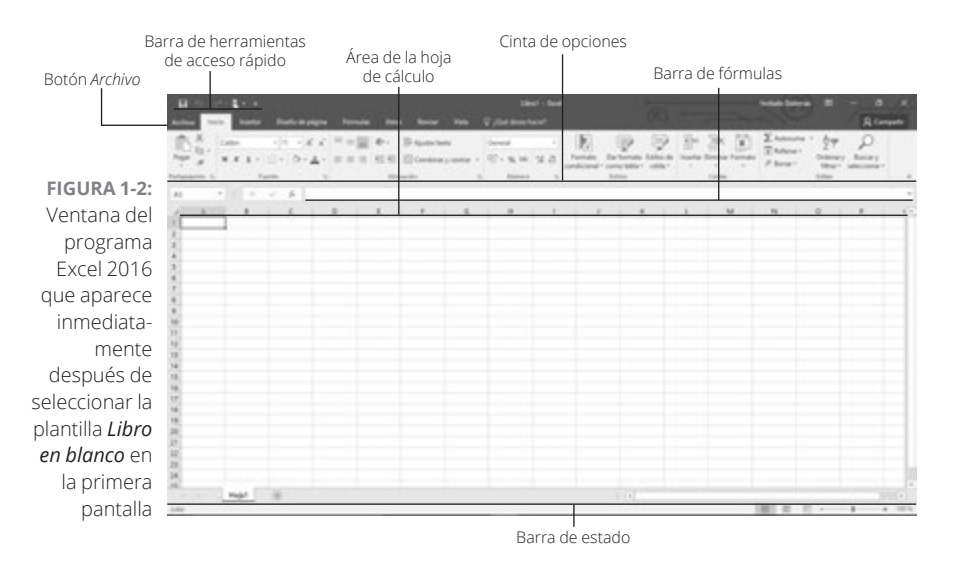

La ventana de Excel de esta hoja de cálculo del libro contiene los siguientes elementos:

- **»** El botón **Archivo** que, al pulsarlo, abre la vista *Backstage*: un menú a la izquierda de la pantalla con todos los comandos relacionados con archivos y documentos: **Información**, **Nuevo**, **Abrir** (la pantalla que se abre por defecto cuando abres Excel por primera vez), **Guardar**, **Guardar como**, **Imprimir**, **Compartir**, **Exportar** y **Cerrar**. Además, en la parte inferior, se encuentra la opción **Cuenta**, con la información sobre el usuario y el producto, y el elemento **Opciones**, que te permite cambiar muchos de los ajustes predeterminados de Excel. Verás que puedes salir de la vista *Backstage* y volver a la vista de hoja de cálculo normal.
- **» Barra de herramientas de acceso rápido** personalizable, que contiene botones de tareas frecuentes, como guardar tu trabajo y deshacer y rehacer ediciones. Al final de esta barra de herramientas hay un botón que en forma de flecha hacia abajo, con una rayita encima, que al pulsarlo abre un menú desplegable de opciones que te permiten personalizarla, como elegir el tamaño y la ubicación de la ventana de Excel, añadir otras opciones, e incluso cerrar el programa.
- **» Cinta de opciones**, que contiene el grueso de los comandos de Excel organizados en una serie de pestañas que van desde **Inicio** hasta **Vista**.
- **» Barra de fórmulas**, en la que aparece la dirección de la celda seleccionada y el contenido de dicha celda.
- **» Zona de la hoja de cálculo**, que contiene las celdas de la hoja de cálculo identificadas por encabezados de columna mediante letras a lo largo de la parte superior y por encabezados de fila con números a lo largo del borde izquierdo; pestañas para seleccionar nuevas hojas de cálculo; una barra de desplazamiento horizontal para ir a izquierda y derecha dentro de la hoja; y una barra de desplazamiento vertical para ir arriba y abajo en la hoja.
	- **» Barra de estado**, que te informa del modo actual del programa y de cualquier tecla especial activada, y que te permite seleccionar una nueva vista de la hoja de cálculo y acercar y alejar partes de la hoja.

#### **Entre bastidores en el** *Backstage*

Justo a la izquierda de la pestaña *Inicio* de la cinta de opciones, debajo de la barra de herramientas de acceso rápido, se encuentra el botón **Archivo**.

Al seleccionar **Archivo**, se abre la vista *Backstage*, que contiene un menú parecido al que muestra la figura 1-3. Cuando abres la vista *Backstage* con la opción **Información** seleccionada, Excel muestra los datos del archivo del libro que tienes abierto y que está activo.

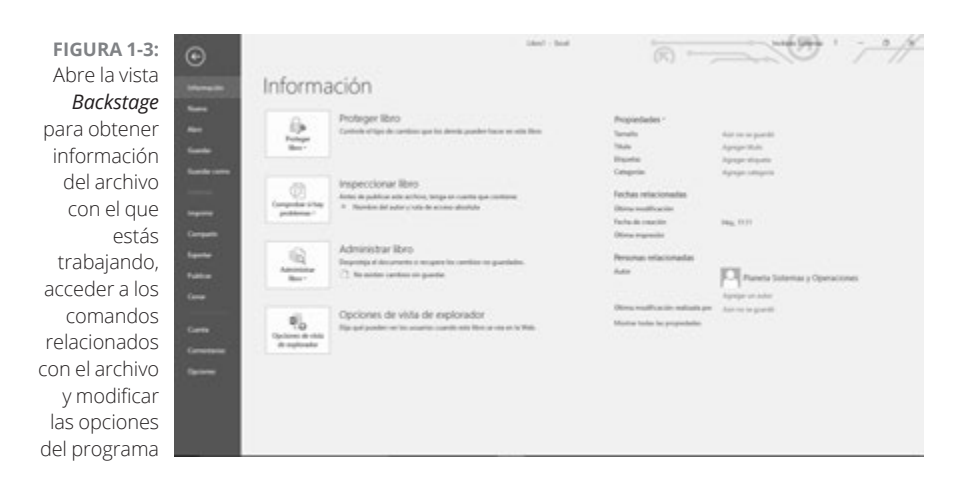

Este panel de información se divide en otros dos paneles. El de la izquierda contiene unos botones grandes que te permiten modificar el estado de protección del libro, revisar el documento antes de publicarlo y administrar sus versiones. El panel de la derecha contiene una lista de campos que detallan las propiedades del documento, algunas de las cuales puedes modificar (como **Título**, **Etiquetas**, **Categorías**, **Autor** y **Última modificación realizada por**), y muchas que no puedes cambiar (como **Tamaño**, **Última modificación**, **Fecha de creación**, etcétera).

Debajo de la opción **Información** se encuentran los comandos que se suelen necesitar para trabajar con archivos de libros de Excel (**Nuevo**, **Abrir**, **Guardar**, **Guardar como**, **Imprimir**, **Compartir**, **Exportar** y **Cerrar**). Hacia el final, la pestaña **Archivo** incluye la opción **Cuenta** que, al seleccionarla, abre el panel correspondiente en la vista *Backstage*. Este panel incluye información del usuario, de la conexión y de la cuenta de Microsoft Office. Bajo el elemento del menú **Cuenta**, se encuentra **Opciones**, que te permite cambiar la configuración del programa.

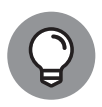

**CONSEJO**

**RECUERDA**

temente en el programa. Para volver a abrir un archivo para editarlo, haz clic en su nombre en esta lista. Para cerrar la vista *Backstage* y volver a la vista de hoja de cálculo nor-

Selecciona la opción **Abrir** para que se abra un libro de Excel con el que ya hayas trabajado, si quieres seguir editándolo. Al seleccionar **Abrir**, Excel muestra un panel con una lista de los archivos abiertos recien-

mal, selecciona el botón **Atrás** en la parte superior del menú, o pulsa **Esc** en el teclado.

#### **La cinta de opciones de Excel**

La cinta de opciones (en la figura 1-4) engloba las opciones más utilizadas que necesitarás para llevar a cabo diferentes tareas en Excel.

**FIGURA 1-4:** La cinta de opciones de Excel está compuesta por una serie de pestañas que contienen botones de comando repartidos en diferentes grupos

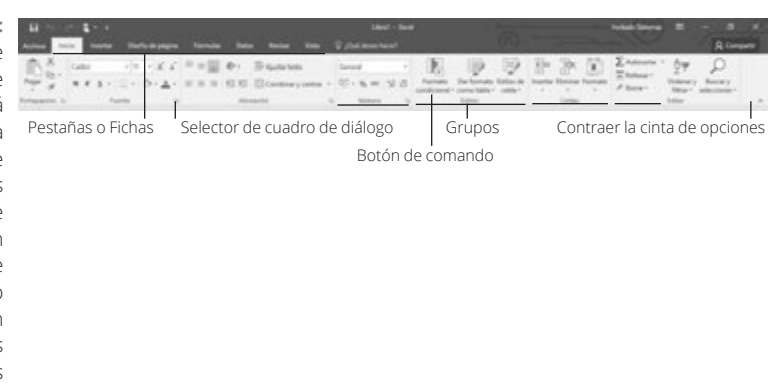

Para ello, la cinta de opciones utiliza los siguientes componentes:

- **» Pestañas** de cada una de las tareas principales de Excel en que se agrupan y muestran los comandos más utilizados para realizar la tarea central.
- **» Grupos** que organizan botones de comando relacionados en subtareas que suelen ejecutarse como parte de la tarea central de la pestaña, que las engloba.
- **» Botones de comando** de los grupos para llevar a cabo una acción concreta o para abrir una galería desde la que puedes hacer clic en una miniatura concreta. *Nota:* Muchos botones de comando de algunas pestañas de la cinta de opciones se agrupan en pequeñas barras de herramientas con ajustes asociados.
- **» Selector de cuadro de diálogo**, en la esquina inferior derecha de algunos grupos, que abre un cuadro de diálogo con varias opciones que puedes seleccionar (puedes pasar el cursor del ratón por encima de este botón para que aparezca una vista previa del cuadro de diálogo).

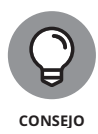

Para ver más área de la hoja de cálculo en la ventana del programa, contrae la cinta de opciones hasta que solo se vean las pestañas; para ello, pulsa el botón **Contraer la cinta de opciones** que hay a la derecha, sobre la barra de desplazamiento. También puedes hacer doble clic (o pulsar dos veces en la pantalla táctil) en cualquiera de las pestañas de la cinta, o pulsar Ctrl+F1 en el teclado. Para volver a fijar la cinta de opciones en su lugar para que siempre se muestren todos los botones de comando de cada pestaña en la ventana del programa, haz doble clic (o doble pulsación con el dedo) en cualquier pestaña, o pulsa Ctrl+F1 otra vez. También puedes hacerlo con el botón **Anclar la cinta de opciones** (con un icono de chincheta), que reemplaza el botón **Desanclar la cinta de opciones** cuando temporalmente activas una pestaña para utilizar sus botones de comando.

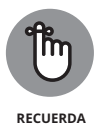

Cuando trabajas en Excel con la cinta de opciones contraída, esta se expande cada vez que activas una de las pestañas para mostrar los botones de comando, pero esa pestaña se mantiene abierta hasta que seleccionas uno de los botones de comando o un elemento de la hoja de cálculo. En cuanto pulsas un botón de comando, Excel vuelve a minimizar la cinta de opciones y solo muestra las pestañas. También puedes utilizar las opciones **Mostrar pestañas** y **Mostrar pestañas y comandos** del menú desplegable del botón **Opciones de presentación de la cinta de opciones** para cambiar entre la cinta de opciones contraída, mostrando solamente las pestañas, y restaurar de nuevo los comandos.

#### **Mantener las pestañas en la cinta de opciones**

La primera vez que abras un nuevo libro en Excel 2016, su cinta de opciones contendrá las pestañas siguientes, de izquierda a derecha:

- **» Inicio**, con los botones de comando que suelen usarse para crear, dar formato y editar una hoja de cálculo, agrupados en los apartados **Portapapeles**, **Fuente**, **Alineación**, **Número**, **Estilos**, **Celdas** y **Editar**.
- **» Insertar**, con los botones de comando que suelen utilizarse para añadir elementos concretos (como elementos gráficos, tablas dinámicas, gráficos, hipervínculos y encabezados, y pies de página) distribuidos en los grupos **Tablas**, **Ilustraciones**, **Complementos**, **Gráficos**, **Informes**, **Minigráficos**, **Filtros**, **Vínculos**, **Texto** y **Símbolos**.
- **» Diseño de página**, con los botones de comando que suelen usarse para preparar una hoja de cálculo para imprimirla o redistribuir los elementos gráficos en la hoja, que se agrupan en los apartados **Temas**, **Configurar página**, **Ajustar área de impresión**, **Opciones de la hoja** y **Organizar**.
- **» Fórmulas**, con los botones de comando que suelen utilizarse para añadir fórmulas y funciones a una hoja de cálculo, o para comprobar si las fórmulas contienen errores, agrupados en los apartados **Biblioteca de funciones**, **Nombres definidos**, **Auditoría de fórmulas** y **Cálculo**. *Nota:* Esta pestaña también contiene un apartado **Soluciones** cuando activas ciertos complementos como **Herramientas para análisis** y **Herramientas para el euro**. Ve al capítulo 12 para profundizar en los complementos de Excel.
- **» Datos**, con los botones de comando que suelen usarse para importar, consultar, esquematizar y sacar los subtotales de los datos que se encuentran en una lista de datos de la hoja de cálculo. Estas opciones se agrupan en los apartados **Obtener datos externos**, **Conexiones**, **Ordenar y filtrar**, **Herramientas de datos** y **Esquema**. *Nota:* Esta pestaña también contiene el grupo **Análisis** al activar complementos como **Herramientas para análisis** y **Solver**. En el capítulo 12 encontrarás más información sobre complementos de Excel.
- **» Revisar**, con los botones de comando que suelen utilizarse para corregir, proteger y marcar una hoja de cálculo para que la revise otra persona, que se agrupan en los apartados **Revisión**, **Idioma**,

**Comentarios** y **Cambios**. *Nota:* Esta pestaña también contiene un grupo **Lápiz** con un solo botón, **Iniciar entradas de lápiz**, cuando arrancas el Office 2016 en un dispositivo con pantalla táctil como una tableta o un ordenador con tableta de entrada de lápiz digital.

**» Vista**, con los botones de comando que suelen usarse para cambiar la disposición de la zona de la hoja de cálculo y los datos que contiene, agrupados en los apartados **Vistas de libro**, **Mostrar**, **Zum**, **Ventana** y **Macros**.

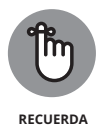

Además de estas siete pestañas estándar, Excel tiene una octava pestaña opcional llamada **Desarrollador** que puedes añadir a la cinta de opciones si trabajas mucho con macros y archivos XML. En el capítulo 12 encontrarás más información sobre esta pestaña. Si trabajas con una versión de Excel 2016 con los complementos INQUIRE y PowerPivot instalados, aparecerán sus pestañas correspondientes al final de la cinta de opciones.

Aunque estas pestañas estándar son las que siempre se muestran en la cinta de opciones cuando se abre Excel, no son los únicos elementos que pueden aparecer en esta área. Excel puede mostrar herramientas contextuales cuando trabajas con un objeto concreto que hayas seleccionado en la hoja de cálculo, como una imagen gráfica que hayas añadido o una tabla o tabla dinámica que hayas creado. El nombre de la herramienta contextual del objeto seleccionado aparece encima de la pestaña o de las pestañas asociadas con las herramientas.

Por ejemplo, la figura 1-5 representa una hoja de cálculo después de haber hecho clic en el gráfico incrustado para seleccionarlo. Como puedes ver, al hacer esto se añade la herramienta contextual **Herramien-**

**FIGURA 1-5:** Cuando seleccionas objetos concretos de la hoja de cálculo, Excel añade herramientas contextuales en la cinta de opciones con sus propias pestañas, apartados botones de comando

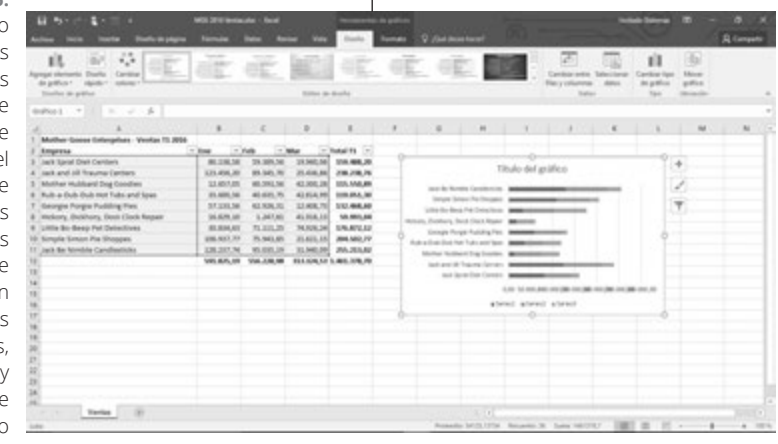

Pestaña contextual *Herramientas de gráficos*

**tas de gráficos** al final de la cinta de opciones. Esta herramienta tiene dos pestañas: **Diseño** (seleccionada) y **Formato**. Ten en cuenta que los botones de comando de la pestaña **Diseño** se agrupan en los apartados **Diseños de gráfico**, **Estilos de gráfico**, **Datos**, **Tipo** y **Ubicación**.

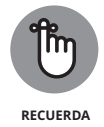

Cuando desmarcas el objeto (normalmente haciendo clic en algún punto fuera de los bordes del objeto), la herramienta contextual asociada y todas sus pestañas desaparecen de la cinta de opciones, quedando solo las pestañas estándar (**Inicio**, **Insertar**, **Diseño de página**, **Fórmulas**, **Datos**, **Revisar** y **Vista**).

#### **Seleccionar comandos con el ratón y el teclado**

Como Excel 2016 funciona en diferentes dispositivos, desde ordenadores de sobremesa hasta tabletas de pantalla táctil, el método más eficaz para seleccionar comandos de la cinta de opciones no solo depende del dispositivo en el que ejecutas el programa, sino también del equipamiento del dispositivo.

Por ejemplo, cuando ejecuto Excel 2016 en una tableta Surface 3 de Microsoft en su acoplador con un teclado físico y un ratón óptico inalámbrico conectados, selecciono comandos de la cinta de opciones de Excel más o menos como cuando ejecuto Excel en mi ordenador de sobremesa de Windows equipado con un teclado físico y ratón independientes, o en un ordenador portátil con teclado físico y panel táctil integrados.

Pero cuando ejecuto Excel 2016 en mi tableta Surface 3 sin acceso al acoplador, con su teclado y ratón físicos, solo puedo seleccionar comandos de la cinta de opciones en la pantalla táctil con el dedo o con un lápiz.

La manera más directa de seleccionar comandos de la cinta de opciones en un dispositivo equipado con teclado y ratón físicos es haciendo clic en la pestaña que contiene el botón de comando que desees y luego en el botón de su apartado. Por ejemplo, para insertar una imagen de internet en una hoja de cálculo, haz clic en la pestaña **Insertar** y luego en los botones **Ilustraciones** e **Imágenes en línea** para abrir el cuadro de diálogo **Insertar imágenes**.

Si estás familiarizado con el teclado, la manera más fácil de seleccionar comandos de la cinta de opciones es pulsar la tecla **Alt** y la letra de la tecla de método abreviado que aparece en la pestaña que quieras seleccionar. Entonces Excel muestra todas las teclas de método abreviado de los botones de comando junto a sus botones, y las teclas de método abreviado de los selectores de cuadro de diálogo de cualquier apartado de esa pestaña. Para seleccionar un botón de comando o un selector de cuadro de diálogo, pulsa la letra de su tecla de método abreviado.

Si conoces las teclas de método abreviado de versiones anteriores a Excel 2007, también puedes utilizarlas. Por ejemplo, en lugar de tener que pulsar Alt+Inicio+Copiar en Excel para copiar una selección de celdas en el *Portapapeles* de Windows y luego Alt+Inicio+Pegar en Excel para pegarlas en cualquier otro lugar de la hoja, puedes seguir utilizando Ctrl+C para copiar la selección y Ctrl+V para pegarla.

#### **Seleccionar comandos en una pantalla táctil**

Antes de seleccionar comandos de la cinta de opciones de Excel en una pantalla táctil, tendrás que activar el modo táctil en Excel 2016. Al hacer esto, Excel extiende los botones de comando de las pestañas de la cinta de opciones, dejando más espacio a su alrededor para que puedas seleccionar el botón que estás tocando con el dedo (o con un lápiz) y no el de al lado. (Es un problema típico en los botones de comando del apartado **Fuente** de la pestaña **Inicio**, que te permiten dar diferentes atributos a las entradas de celda, como negrita, cursiva o subrayado: cuando el modo táctil está desactivado, están tan juntas que son casi imposibles de seleccionar en la pantalla táctil.)

Para hacerlo, pulsa el botón **Modo mouse/táctil** que aparece al final de la barra de herramientas de acceso rápido, entre los botones **Rehacer** y **Personalizar barra de herramientas de acceso rápido**. Cuando pulsas este botón, aparece un menú desplegable con dos opciones: **Mouse** y **Táctil**. Pulsa la opción **Táctil** para poner la pantalla de tu tableta o de tu portátil en modo táctil.

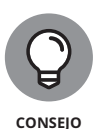

Aunque el botón **Modo mouse/táctil** aparezca en la barra de herramientas de acceso rápido solo cuando ejecutas el programa en una tableta u ordenador personal con pantalla táctil, no significa que no puedas utilizarlo para elegir el modo **Táctil** (con más espacio entre los botones de comando de la cinta de opciones) y el modo **mouse** en un ordenador estándar sin tecnología de pantalla táctil. Solo tienes que añadir el botón **Modo mouse/táctil** a la barra de herramientas de acceso rápido (verás cómo hacerlo en el apartado **Personalizar la barra de herramientas de acceso rápido** que viene a continuación).

#### **CÓMO HACER CLIC Y ARRASTRAR EN TU DISPOSITIVO**

Como hay tantas opciones para seleccionar elementos en Excel, debes conocer algunas convenciones para hacer clic y arrastrar que utilizo en este libro. Cuando hablo de *hacer clic* en algo (un botón de comando, una celda, o lo que sea) me refiero al botón principal del ratón (el izquierdo, a menos que lo cambies) o a hacer un toque con el dedo o un lápiz en una pantalla táctil. Cuando hablo de *hacer doble clic* en algo, significa que debes pulsar dos veces seguidas el botón principal del ratón o pulsar dos veces seguidas el objeto con el dedo o con un lápiz. Cuando digo *hacer clic con el botón derecho*, me refiero al botón secundario (el que hay a la derecha, a no ser que lo cambies) en un ratón o a pulsar el objeto y mantener el dedo o el lápiz apoyado en la pantalla táctil hasta que aparezca el menú contextual, la galería emergente o cualquier otra cosa. Por último, cuando hablo de *arrastrar* por una selección de celdas con el ratón significa hacer clic en la celda y mantener pulsado el botón principal del ratón mientras lo desplazas y soltar el botón una vez seleccionadas las celdas. En una pantalla táctil, hay que pulsar la celda para que aparezcan los controladores de selección (los círculos que aparecen en las esquinas superior izquierda e inferior derecha de la celda) y arrastrar dichos controladores por las celdas con el dedo o con un lápiz.

#### **Personalizar la barra de herramientas de acceso rápido**

Cuando empiezas a utilizar Excel 2016, la barra de herramientas de acceso rápido solo contiene los siguientes botones:

- **» Guardar**, para guardar los cambios realizados en el libro actual con el mismo nombre de archivo, formato y ubicación.
- **» Deshacer**, para deshacer la última edición, cambio de formato o de diseño que hayas hecho.
- **» Rehacer**, para volver a aplicar la edición, el formato o el cambio de diseño que acabas de eliminar con el botón **Deshacer**.
- **» Modo mouse/táctil** (solo en ordenadores y tabletas con pantalla táctil), para que haya más espacio alrededor de los botones de comando de la cinta de opciones y que sea más fácil seleccionar comandos con el dedo o con un lápiz.

La barra de herramientas de acceso rápido es muy personalizable porque en Excel es muy fácil añadir cualquier comando en la cinta de opciones. Además, no te limita a añadir botones solo para los comandos de la cinta de opciones, sino que puedes añadir cualquier comando de Excel que quieras en la barra de herramientas, incluso los ensombrecidos que no aparecen en las pestañas.

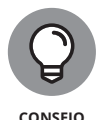

La barra de herramientas de acceso rápido aparece por defecto sobre las pestañas de la cinta de opciones, justo a la derecha del botón del programa Excel (que se utiliza para cambiar el tamaño de la ventana del libro o para salir del programa). Si quieres que la barra de herramientas aparezca bajo la cinta de opciones, justo encima de la barra de fórmulas, pulsa el botón de la barra de herramientas de acceso rápido personalizable (el botón que abre un menú desplegable a la derecha de la barra de herramientas, cuyo icono es una línea horizontal encima de un triángulo que apunta hacia abajo) y luego haz clic en **Mostrar debajo de la cinta de opciones** en el menú. Este cambio te resultará interesante si empiezas a añadir más botones en la barra de herramientas. Así, la barra de herramientas de acceso rápido, cada vez más larga, no se topará con el nombre del libro, que está a su derecha.

#### **Anadir comandos de menú con**  *Personalizar barra de herramientas de acceso rápido*

Cuando haces clic en el botón **Personalizar barra de herramientas de acceso rápido**, aparece un menú desplegable con los siguientes comandos:

- **» Nuevo**, para abrir un libro nuevo.
- **» Abrir**, para mostrar el cuadro de diálogo que te permitirá abrir un libro guardado.
- **» Guardar**, para guardar los cambios realizados en el libro actual.
- **» Enviar por correo electrónico**, para abrir tu correo electrónico.
- **» Impresión rápida**, para enviar la actual hoja de cálculo a tu impresora predeterminada.
- **» Vista previa de impresión** e **Imprimir**, para abrir el panel **Impresión** en la vista *Backstage* con una vista previa de la hoja actual en el panel derecho.
- **» Ortografía y gramática**, para buscar errores de ortografía <sup>y</sup> gramática en la hoja actual.
- **» Deshacer**, para deshacer la última edición de la hoja.
- **» Rehacer**, para volver a aplicar la última edición que has eliminado con **Deshacer**.
- **» Orden ascendente**, para ordenar la selección de celdas o columna actual alfabéticamente de la A a la Z, numéricamente de menos a más, o por orden de fecha de más antigua a más reciente.
- **» Orden descendente**, para ordenar la selección de celdas o columna actual alfabéticamente de la Z a la A, numéricamente de más a menos, o por orden de fecha de más reciente a más antigua.
- **» Modo mouse/táctil**, para activar o desactivar el modo táctil que espacia los botones de comando de cada pestaña de la cinta de opciones, para que sea más fácil seleccionarlos en un dispositivo con pantalla táctil tanto con el dedo como con un lápiz.

Al abrir este menú, solo están seleccionadas (con una marca de verificación) las opciones **Guardar**, **Deshacer**, **Rehacer** y, posiblemente, **Modo mouse/táctil**. Por eso, estos son los únicos botones que aparecen en la barra de herramientas de acceso rápido. Para añadir cualesquiera de los otros comandos de este menú a la barra de herramientas, tienes que hacer clic en la opción del menú desplegable. Así, Excel añadirá el botón de ese comando al final de la barra de herramientas de acceso rápido (y una marca de verificación junto a la opción en el menú desplegable).

Para eliminar un botón de comando que has añadido a la barra de herramientas de acceso rápido de ese modo, vuelve a hacer clic en la opción correspondiente en el menú desplegable del botón **Personalizar barra de herramientas de acceso rápido**. Excel quitará el botón de comando de la barra de herramientas y la marca de verificación de su opción en el menú desplegable.

#### **Agregar comandos de la cinta de opciones**

Para añadir un comando de la cinta de opciones a la barra de herramientas de acceso rápido, abre el menú de combinaciones de teclas del botón de comando (haz clic con el botón derecho del ratón o pulsa y mantén pulsada la pantalla táctil) y selecciona el elemento de menú **Agregar a la barra de herramientas de acceso rápido**. Excel añadirá el botón de comando de la cinta de opciones seleccionado al final de la barra de herramientas de acceso rápido, justo delante del botón **Personalizar barra de herramientas de acceso rápido**.

Si quieres cambiar la ubicación del botón de comando dentro de la barra de herramientas de acceso rápido o agruparlo con otros botones de la barra, selecciona el botón **Personalizar barra de herramientas de acceso rápido** y luego la opción **Más comandos**, hacia el final del menú desplegable.

Excel entonces abre el cuadro de diálogo **Opciones de Excel** con la pestaña de la barra de herramientas de acceso rápido seleccionada (más o menos como aparece en la figura 1-6). A la derecha del cuadro de diálogo aparecen todos los botones que se han añadido a la barra de herramientas de acceso rápido. El orden en el que aparecen de izquierda a derecha en la barra de herramientas es el mismo que el de esta lista de arriba abajo.

Para volver a colocar un botón en la barra de herramientas, selecciónalo en la lista del cuadro que hay a la derecha y pulsa el botón **Subir** (representado con un triángulo que apunta hacia arriba) o el botón **Bajar** (con un triángulo hacia abajo) hasta que el botón esté en la posición deseada de la barra de herramientas.

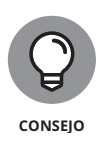

Puedes añadir dos separadores verticales a la barra de herramientas para hacer grupos de botones relacionados. Para ello, selecciona la opción **<Separador>** en la lista de la izquierda y luego pulsa dos veces el botón **Agregar**. A continuación, selecciona el botón **Subir** o **Bajar** para uno de los dos separadores al principio del grupo y el otro al final.

Una vez añadidos y colocados los botones de comando, pulsa **Aceptar** en el cuadro de diálogo de **Opciones de Excel** para volver a la pantalla de Excel con los nuevos botones ya ubicados en la barra de herramientas de acceso rápido. Si más adelante quieres quitar algún botón

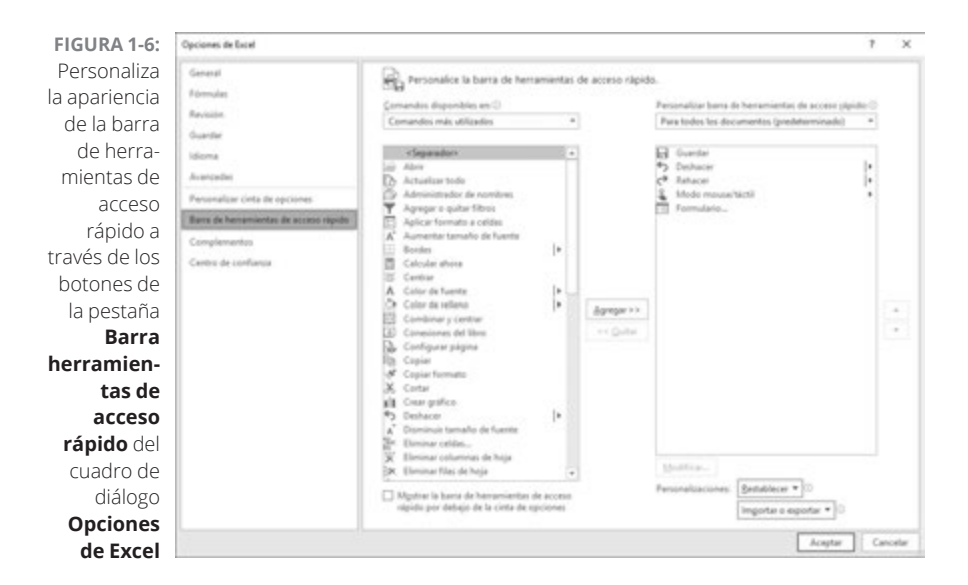

que hayas añadido, abre el menú contextual de la barra de herramientas de acceso rápido (haciendo clic con el botón derecho o manteniendo pulsada la pantalla táctil) y selecciona la opción **Quitar de la barra de herramientas de acceso rápido**.

#### **Agregar comandos que no son de la cinta de opciones a la barra de herramientas de acceso rápido**

También puedes utilizar las opciones de la pestaña **Barra de herramientas de acceso rápido** del cuadro de diálogo **Opciones de Excel** (figura 1-6) para añadir un botón de un comando de Excel, aunque dicho botón no aparezca en las pestañas de la cinta de opciones.

#### **1. Selecciona el tipo de comando que quieras añadir a la barra de herramientas de acceso rápido en la lista desplegable**  *Comandos disponibles en***.**

Los tipos de comando incluyen el menú desplegable **Comandos más utilizados** (seleccionado por defecto), así como todas las pestañas que aparecen en la cinta de opciones. Para ver solo los comandos que no se muestran en la cinta, selecciona **Comandos que no están en la cinta de opciones**, en la parte superior de la lista desplegable. Para ver una lista completa de los comandos de Excel, selecciona **Todos los comandos** en la parte superior de la lista desplegable.

- **2. Selecciona el botón de comando que quieras añadir a la barra de herramientas de acceso rápido en el cuadro de lista de la izquierda.**
- **3. Haz clic en el botón** *Agregar* **para añadir el botón de comando al cuadro de lista de la derecha.**
- **4. (***Opcional***) Si no quieres que el botón de comando que acabas de añadir sea el último de la barra de herramientas, recolócalo haciendo clic en el botón** *Subir* **hasta que llegue a la posición deseada.**
- **5. Pulsa** *Aceptar* **para cerrar el cuadro de diálogo** *Opciones***.**

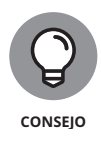

Si has creado macros favoritas (para saber cómo, ve al capítulo 12) que utilizas habitualmente y quieres acceder a ellas desde la barra de herramientas de acceso rápido, selecciona **Macros** en el cuadro de lista desplegable **Comandos disponibles en** del cuadro de diálogo **Opciones**, haz clic en el nombre de la macro y luego en el botón **Agregar**.

#### **Jugar con la barra de fórmulas**

En la barra de fórmulas encontramos la dirección de la celda (determinada por una letra y un número, donde la letra corresponde a una columna y, el número, a una fila) y el contenido de la celda seleccionada. Por ejemplo, la celda A1 es la primera de la hoja de cálculo y corresponde a la intersección de la columna A con la fila 1; la celda XFD1048576 es la última celda de cualquier hoja y corresponde a la intersección de la columna XFD con la fila 1048576. El tipo de entrada que hagas determina el contenido de la celda actual: por ejemplo, texto o números si introduces un encabezado o un valor concreto, o los elementos de una fórmula si introduces un cálculo.

La barra de fórmulas tiene tres apartados:

- **» El cuadro de nombres:** El apartado de la izquierda, donde se muestra la dirección de la celda seleccionada.
- **» Los botones de la barra de fórmulas:** El apartado del medio, con un aspecto más bien insulso, que tiene solo una línea de puntos a la izquierda (utilizada para ensanchar o ampliar el cuadro de nombres) y el botón **Insertar función** (con la leyenda *fx*) a su derecha. Cuando empiezas a escribir o a editar una entrada de celda, se activan los botones **Cancelar** (una *X*) e **Introducir** (una marca de verificación) entre los anteriores.
- **» El contenido de la celda:** El tercer apartado, que se encuentra a la derecha del botón **Insertar función**, ocupa el espacio restante de la barra y se amplía según se requiera para visualizar las entradas de celda largas que no caben en el área normal.

#### **CÓMO ASIGNAR 27 LETRAS A 16.384 COLUMNAS**

A la hora de nombrar las 16.384 columnas de una hoja de Excel 2016, nuestro alfabeto, con 27 tristes letras, simplemente no da más de sí. La medida que se toma en esos casos es doblar las letras de la referencia de la columna de la celda para que después de la columna Z venga la AA (y luego la AB, la AC, etcétera), y a continuación triplicarlas, de modo que después de la columna ZZ viene la AAA (y luego la AAB, la AAC, etcétera). Una vez utilizadas estas combinaciones, la última columna de la hoja, la 16.384, es la XFD, de modo que la dirección de la última celda, la 1.048.576, ¡es XFD1048576!

**INFORMACIÓN TÉCNICA**

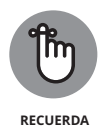

La sección de contenido de la celda de la barra de fórmulas es importante porque siempre muestra el contenido de la celda, aunque no aparezca en la hoja de cálculo (cuando se trata de una fórmula, en la celda Excel solo se muestra el resultado del cálculo y no la fórmula que genera dicho resultado). Además, en esta área puedes editar el contenido de la celda en cualquier momento. Asimismo, cuando el área de contenido de la celda está vacía, sabes que la celda también está vacía.

#### **Qué se puede hacer en el área de la hoja de cálculo**

En el área de la hoja de cálculo se centra casi toda la acción de la hoja de Excel, porque allí se muestran las celdas en diferentes secciones de la hoja de cálculo y dentro de las celdas se introducen y se formatean los datos, por no decir que es donde mayormente se editan.

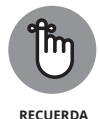

Para introducir o editar datos en una celda, esta debe estar seleccionada. Excel indica que una celda está seleccionada de tres maneras:

- **»** Aparece el cursor de la celda (el borde verde oscuro que recorre el perímetro de la celda).
- **»** La dirección de la celda aparece en el cuadro de nombres de la barra de fórmulas.
- **»** La/s letra/s de la columna y el número de la fila de la celda se oscurecen en los encabezados de la columna y de la fila, en la parte superior y a la izquierda, respectivamente, de la zona de la hoja de cálculo.

#### **Moverse por la hoja de cálculo**

Una hoja de Excel contiene demasiadas columnas y filas para que puedan verse todas de vez, independientemente de lo grande que sea tu monitor o de la calidad de la resolución de pantalla (en definitiva, hablamos de un total de ¡17.179.869.184 de celdas!). Por ello, Excel ofrece varios métodos para desplazar el cursor de la celda por la hoja y dirigirte a la celda en la que quieras introducir nuevos datos o editar los que se encuentran allí:

**»** Hacer clic en la celda deseada (suponiendo que la celda esté en la sección visible del área de la hoja de cálculo), ya sea con el ratón o con un toque en la pantalla táctil.

 Hacer clic en el cuadro de nombres, escribir la dirección de la celda en cuestión y pulsar la tecla **Entrar**.

- **»** Pulsar F5 para abrir el cuadro de diálogo **Ir a**, escribir la dirección de la celda en cuestión en el cuadro de texto **Referencia** y hacer clic en **Aceptar**.
- **»** Utilizar las teclas del cursor como se muestra en la tabla 1-1 para desplazar el cursor de la celda hacia la celda deseada.
- **»** Utilizar los botones horizontales y verticales que hay en los extremos de las barras de desplazamiento, en los bordes inferior y derecho del área de la hoja de cálculo, para ir a la parte en la que se encuentra la celda en cuestión y hacer clic o dar un toque en la celda para que aparezca el cursor.

#### **Combinaciones de teclas para desplazar el cursor de celda**

Excel ofrece una amplia variedad de combinaciones de teclas para desplazar el cursor de una celda a otra. Al utilizar una de estas combinaciones, el programa se desplaza automáticamente y si es necesario muestra otra parte de la hoja de cálculo, siguiendo el cursor de celda. En la tabla 1-1 te resumo dichas combinaciones de teclas y la distancia que recorre el cursor de celda desde el punto de partida.

Las combinaciones de las teclas **Ctrl** o **Fin** con una flecha de las que aparecen en la tabla 1-1 son de las más útiles para desplazarse rápidamente de un extremo a otro en grandes tablas de muchas celdas, o para desplazarse de una tabla a otra en una sección de la hoja de cálculo con muchos bloques de celdas.

Cuando utilizas **Ctrl** y una flecha para desplazarte de un extremo a otro de una tabla o entre las tablas de una hoja de cálculo, mantienes **Ctrl** apretado mientras pulsas una de las cuatro flechas (indicado con el símbolo + en las combinaciones, como en "Ctrl+ $\rightarrow$ ").

Cuando utilizas **Fin** y una flecha, debes pulsar y soltar la tecla **Fin** y luego pulsar la tecla de la flecha (indicado con comas en las combinaciones, como en "Fin, →"). Al pulsar y soltar la tecla **Fin**, aparece el indicador del modo final en la barra de estado. Esto significa que Excel está listo para que pulses una de las cuatro teclas de flecha.

Como puedes mantener la tecla **Ctrl** apretada mientras pulsas las diferentes teclas de flecha que necesites utilizar, el método abreviado *Ctrl-más-flecha* hace más fluida la navegación por los bloques de celdas que el método abreviado *Fin-luego-flecha.*

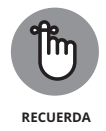

Puedes utilizar la tecla **Bloq Despl** para "congelar" la posición del cursor de celda en la hoja de cálculo, así podrás desplazarte a otras **RECUERDA** zonas visibles de la hoja con teclas como **RePág** y **AvPág** sin cambiar

#### **TABLA 1-1 Combinaciones de teclas para desplazar el cursor de celda**

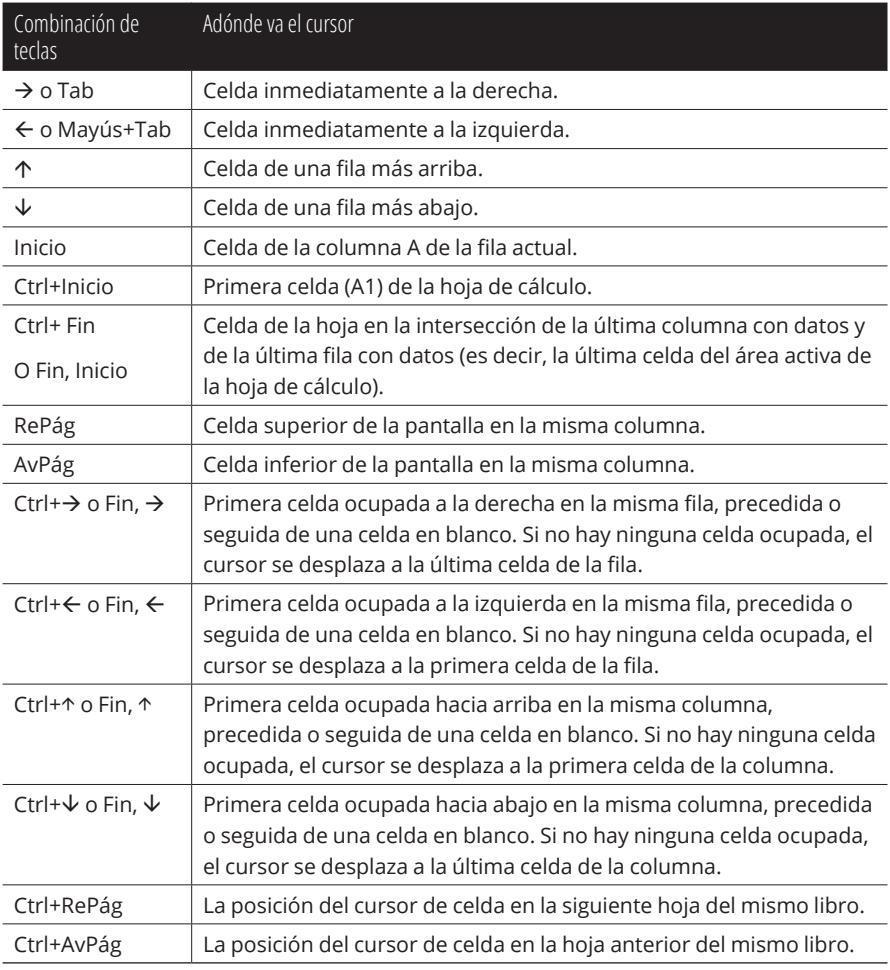

*Nota: En el caso de combinaciones de teclas con flechas, debes utilizar las flechas del teclado del cursor o tener el Bloq Num desactivado en tu teclado.*

> la posición original del cursor de celda (básicamente, haciendo que estas teclas funcionen como una barra de desplazamiento).

> Una vez activado **Bloq Despl**, cuando te desplazas por la hoja con el teclado, Excel no selecciona otra celda cuando desplaza la vista de la hoja a una nueva sección. Para "descongelar" el cursor de la celda cuando te estás desplazando por la hoja con el teclado, simplemente vuelve a pulsar la tecla **Bloq Despl**.